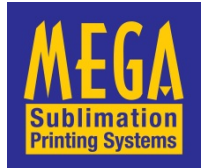

# **Ricoh SG 3110DN**

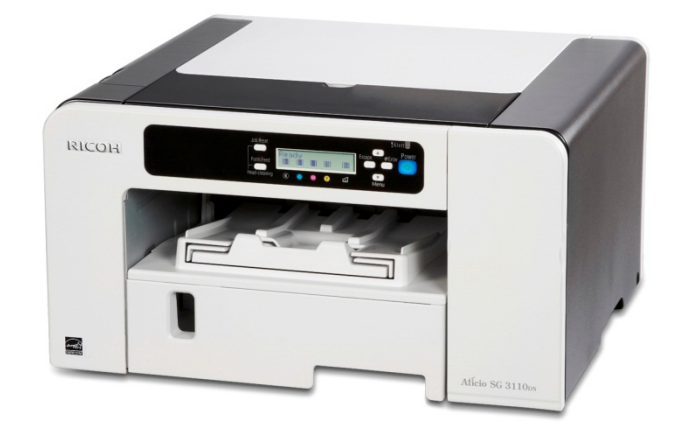

## **Installation Guide**

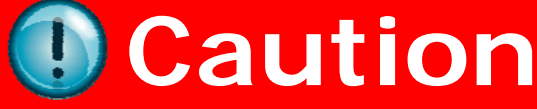

There is NO need to install the Ricoh Driver on the enclosed CD

Never install Ricoh (OEM) inks in the Printer

Do not power on the printer before installing Sawgrass Sublijet‐R Ink Cartridges

During downtime, it is **highly recommended** to leave the printer powered on to allow the Ricoh automatic maintenance utilities to keep the print head nozzles clear.

#### **SubliJet R Ink Cartridges**

As per instructions on the cartridges, once installed do not remove the cartridge until it is empty. Less black ink is used during the initial charge so it is common for the LCD panel and status monitor to show more black is available than the other colours.

#### **Paper**

Select one of the following Mega Sublimation Papers:-

#### **Mega Ricoh Sublimation Paper (Texprint-R)**

71-0423 A4 110 sheet pack

This is an excellent sublimation paper, for Ricoh printers. It produces superb results with all but soft plastics, for which our 'special paper' should be used.

#### **Mega Special Sublimation Paper**

71-0419 A4 Special 200 sheet pack

Our slowest drying and highest ink release paper. It is excellent to use with 'soft' plastics, as the paper will not stick to the printed product. As the ink is so slow drying, it should be left before heat pressing and designs with large areas of black are sometimes difficult to achieve with the Ricoh printers. Print on the coated side without the watermarks.

#### *Tip*

*As per the Ricoh instructions, the printers must invert the paper, so the paper tray should be loaded with the printable side face down.* 

### **Software Installation**

**WINDOWS** - We recommend the PowerDriver.

**MAC** - We recommend the ICC Colour Profiles.

All downloads can be found at www.sawgrasseurope.com

### **PowerDriver**

- 1. Go to www.sawgrasseurope.com
- 2. We recommend you download the following documents: **Ricoh SG3110DN Sublijet-R Installation Guide**

 **Ricoh SG3110DN PowerDriver User's Manual.** 

Navigate to:

*Technical support > Sublijet-R > Support Documents > SG3110 >Select operating system > PowerDriver-R* 

- 3. Download the PowerDriver and save to your desktop. Navigate to: *Technical Support > Sublijet-R > PowerDriver-R* and click on the PowerDriver-R link version 4 for your operating system.
- 4. Save the file and run the exe file and follow the instructions
- 5. **Note**: The main Ricoh Driver will be installed automatically with the PowerDriver.
- 6. Register your PowerDriver for continued use.

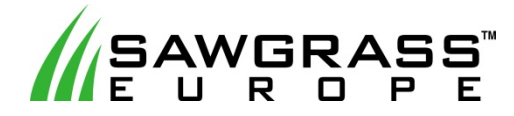

If you have any issues installing the above contact the Sawgrass Support Team on 0114 231 6887

support@sawgrasseurope.com

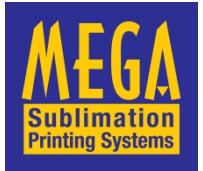

**Mega Electronics Limited.** Mega House Grip Industrial Estate, Linton, Cambridge, CB21 4XN Tel: +44 (0) 1223 893900 Fax: +44 (0) 1223 893900 email: sales:megauk.com web: www.megauk.com